1. Access IKVM and go to Maintenance->Device Information to download CA to your laptop.

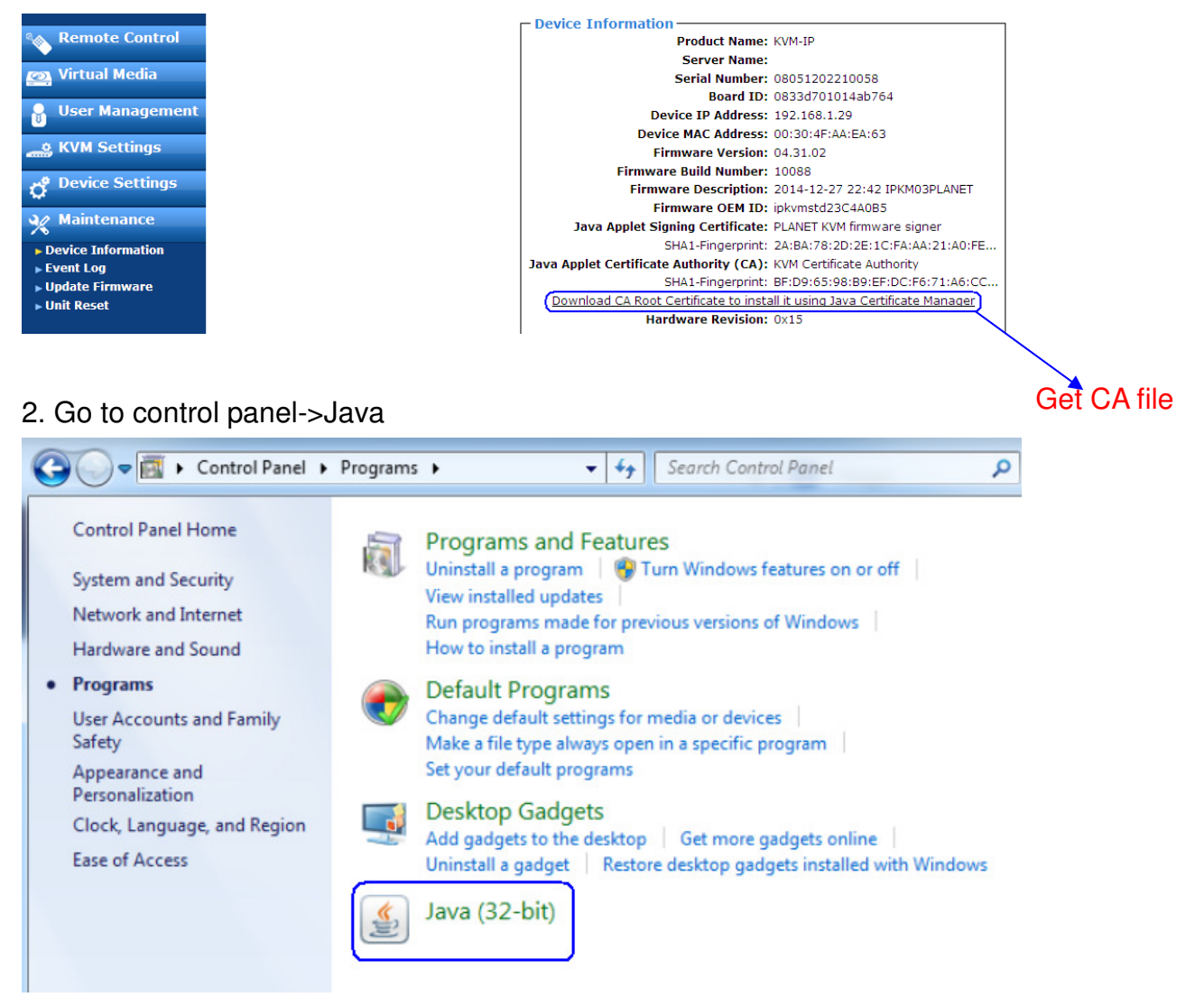

3. Go to security page and press manage certificates button to import CA.

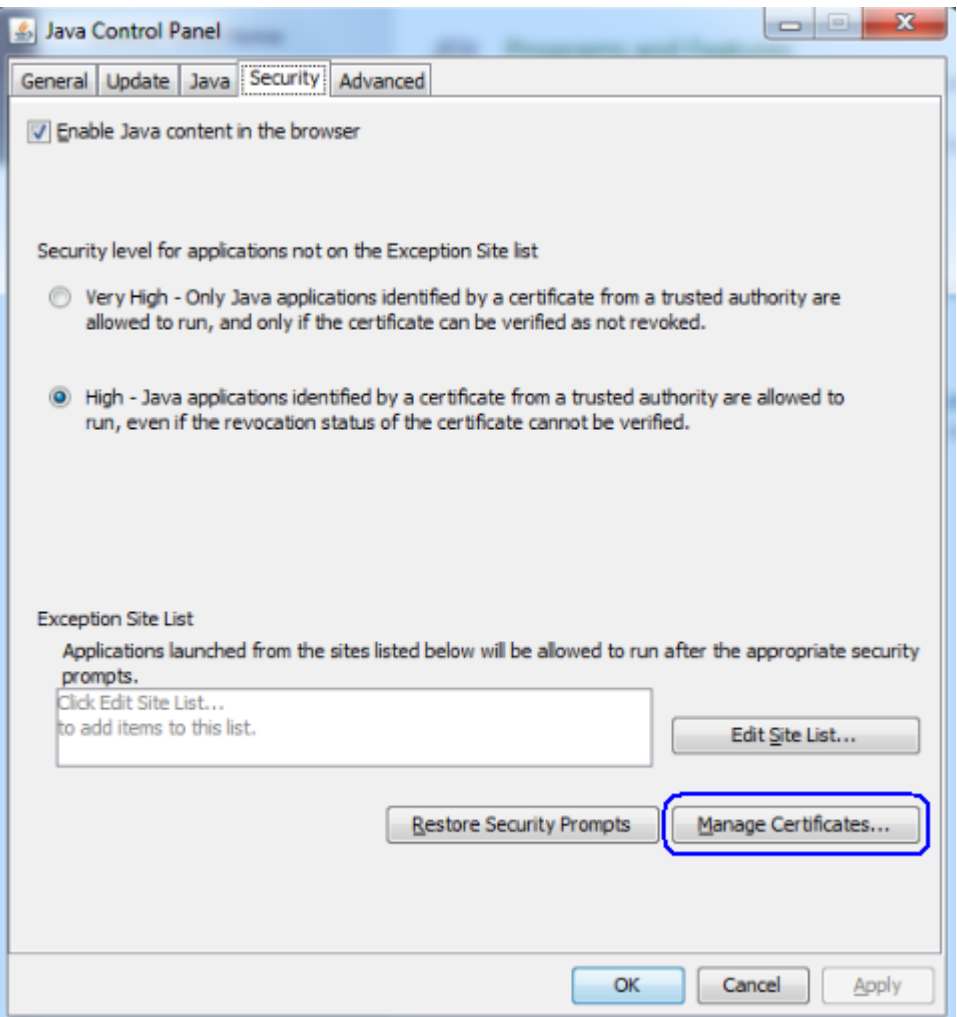

4. Choose trusted certificates then import IKVM CA to it.

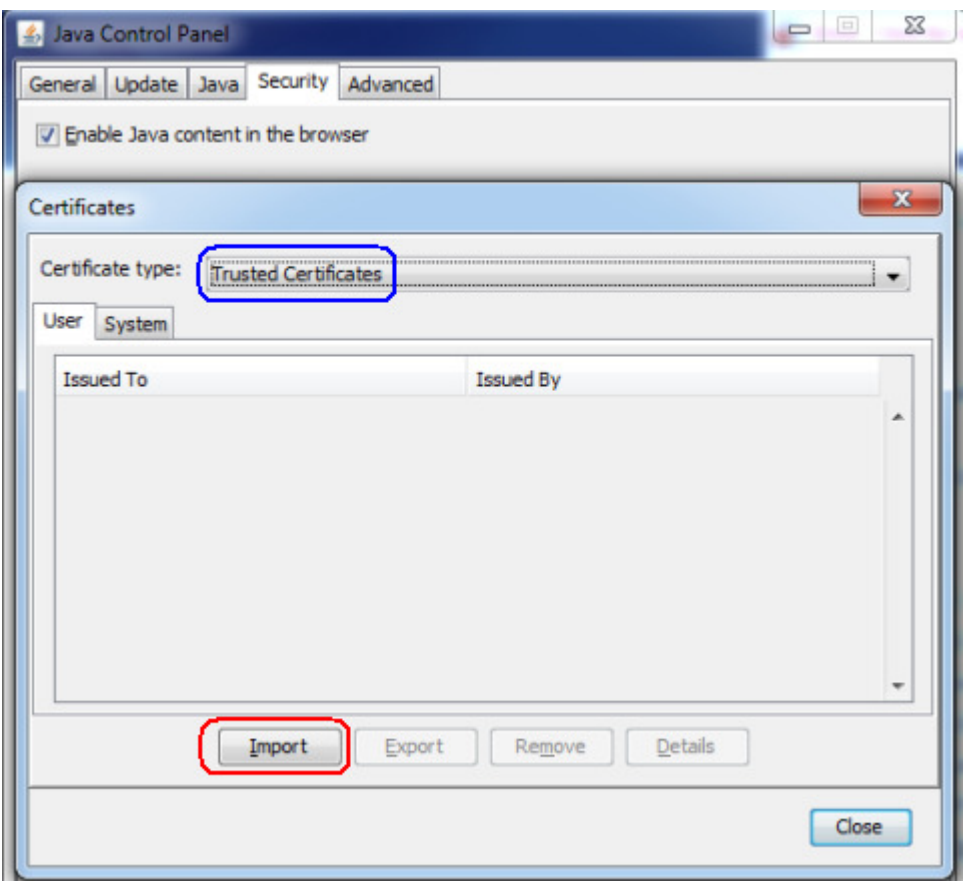

5. Choose secure site CA then import IKVM CA to it.

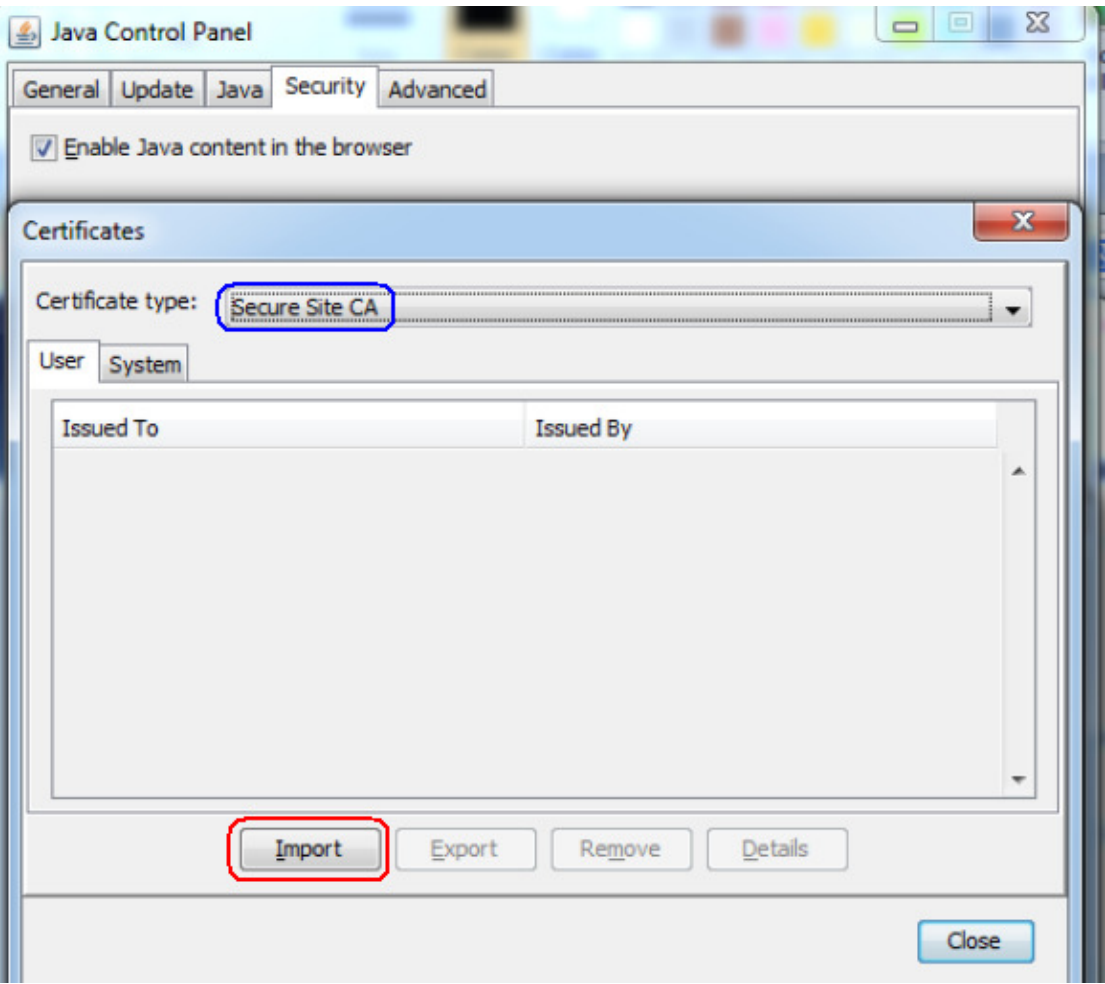

6. Choose signer CA then import IKVM CA to it.

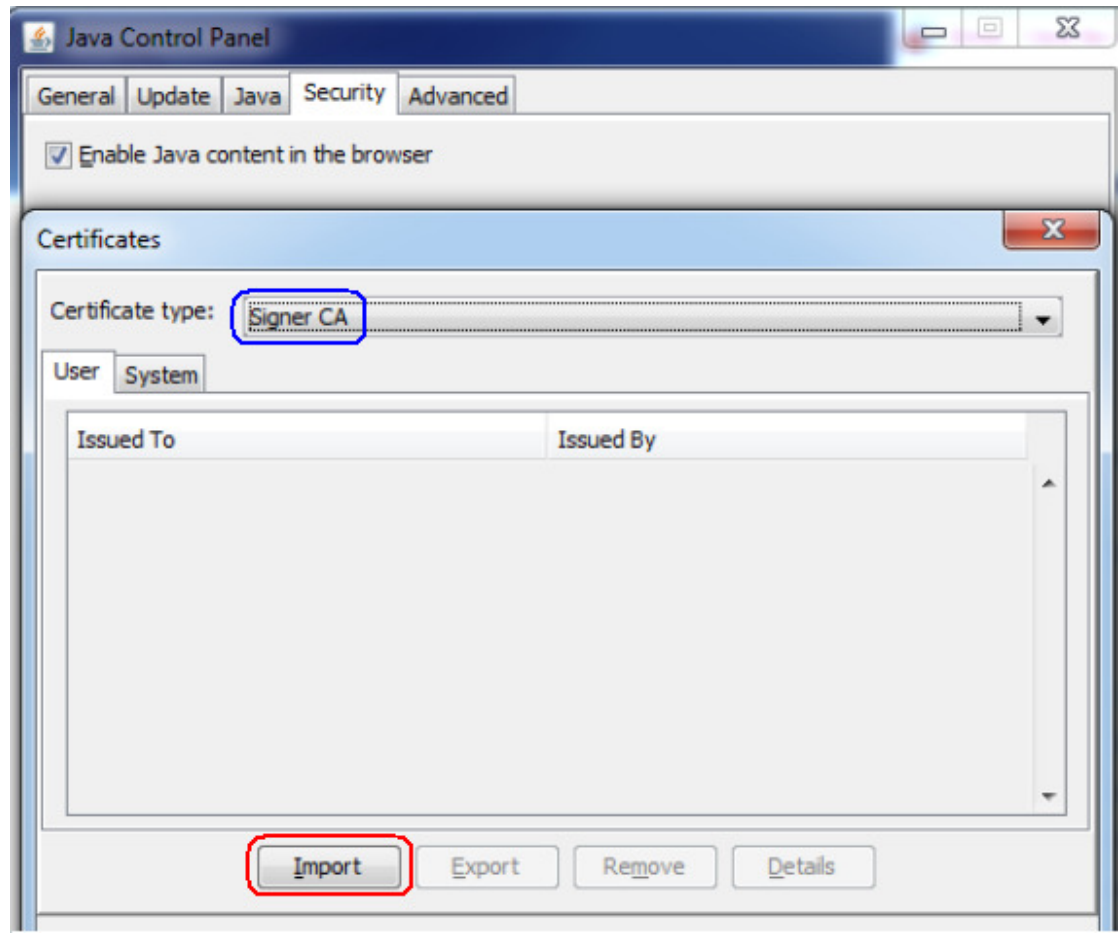

7. Choose secure site then import IKVM CA to it.

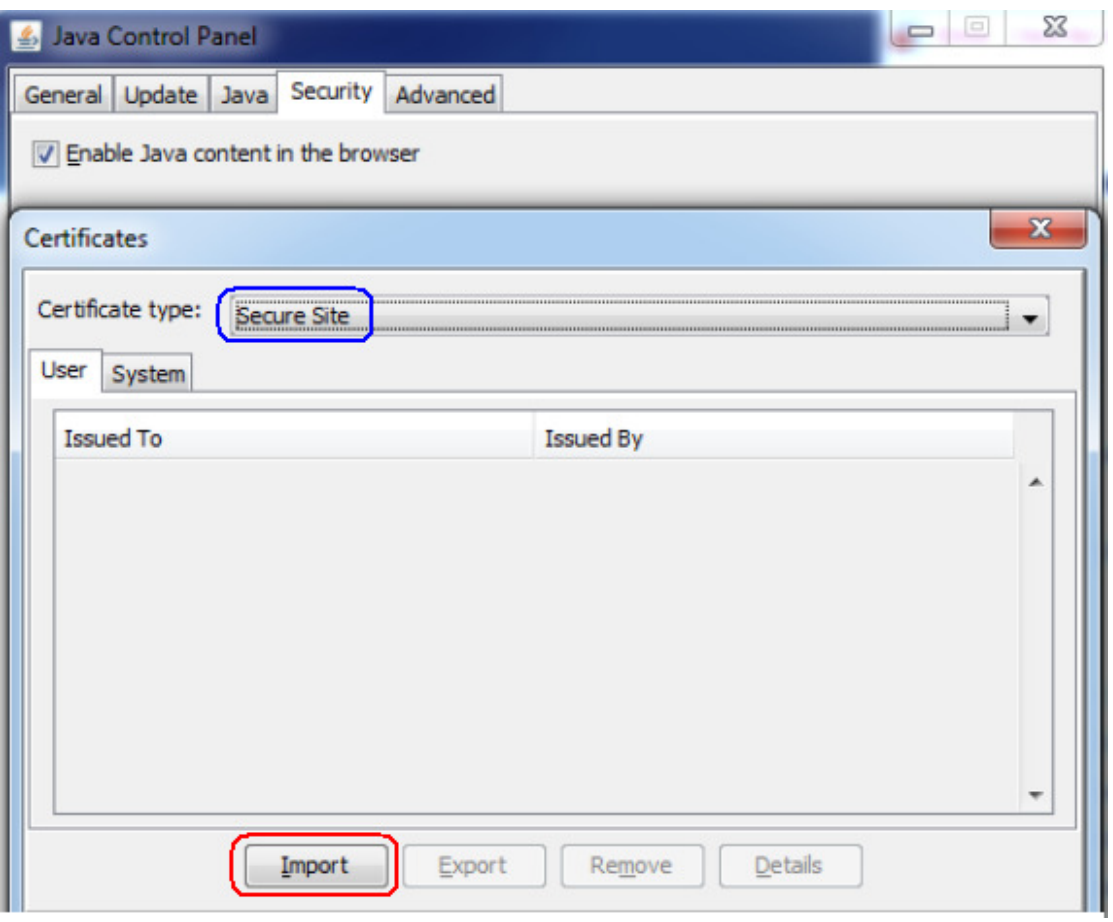

8. After done above, when use IE11, Firefox or Chrome can access IKVM web then open remote console with Java.